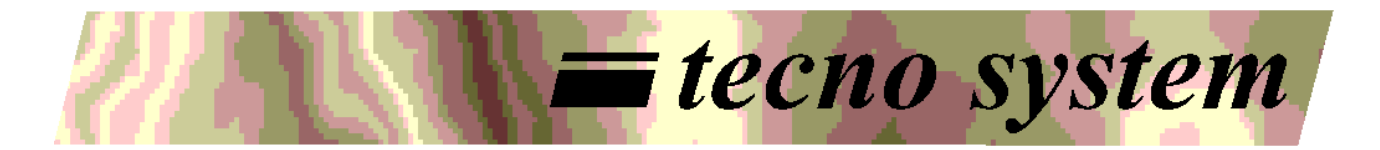

Správa receptů pro vozíky míšení

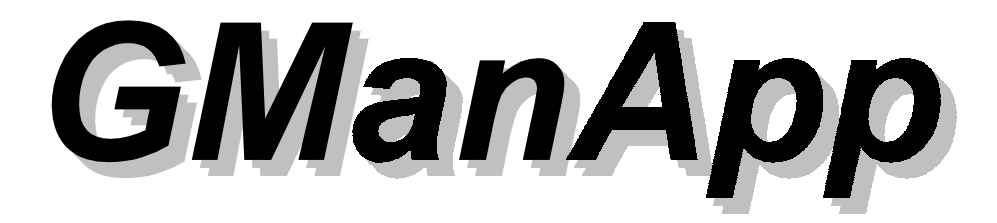

# **Uživatelský manuál**

28 Srpna 2000

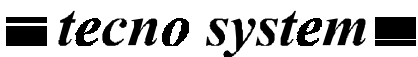

di Barbieri & C snc Legální sídlo: via Morengo, 3 Admin. úřady a laboratoř: via Molino, 30 25010 Isorella (BS) - ITALY tel. (+39) 030.995.25.15 fax. (+39) 030.952.94.42 email: info@tsystem.it

# **Obsah**

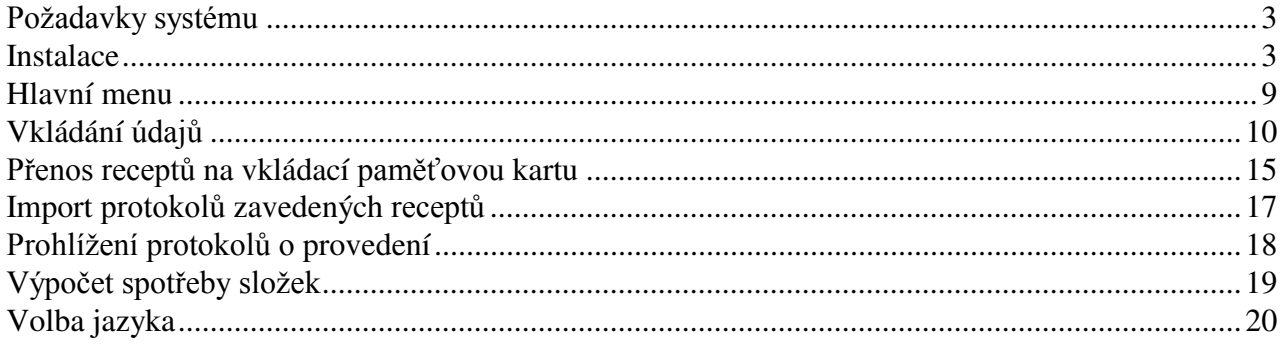

#### **Požadavky systému**

#### **Hardware**

PC s CPU Pentium 133 MHz nebo vyšší 32 MB nebo více paměti RAM 30 MB nebo více prostoru na pevném disku 800x600 minimální rozlišení grafické karty jednotka CD-ROM volný sériový port COM1

#### **Software**

Operační systém Window 95 nebo Windows 98

#### **Instalace**

Uzavřít všechny prováděné aplikace. Vložit dodaný CD-ROM do jednotky čtení CD-ROMů. Vybrat položku **Esegui (Spustit)...** v menu **Avvio (Start)** (viz Obrázek 1).

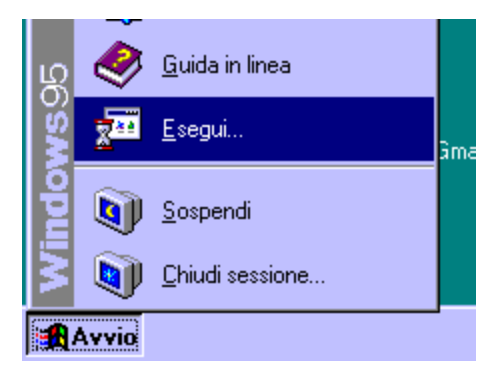

**Obrázek 1. Spuštění instalace.**

Vypsat "**d:\setup.exe**" v okénku, které se objeví, kde "**d:**" udává písmeno jednotky CD\_ROM (viz Obrázek 2). Myší kliknout na tlačítko **OK**.

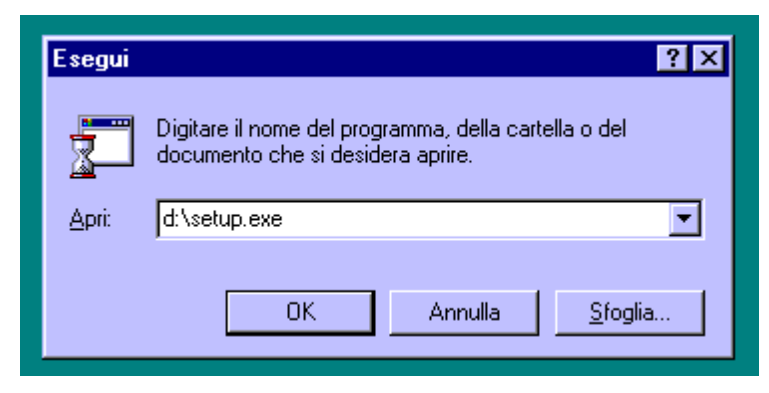

**Obrázek 2. Provedení programu instalace.** 

Spustí se instalace a první zpráva udává, že bude instalován modul Access 2000 Runtime (viz Obrázek 3). Kliknutím na **OK** instalace pokračuje.

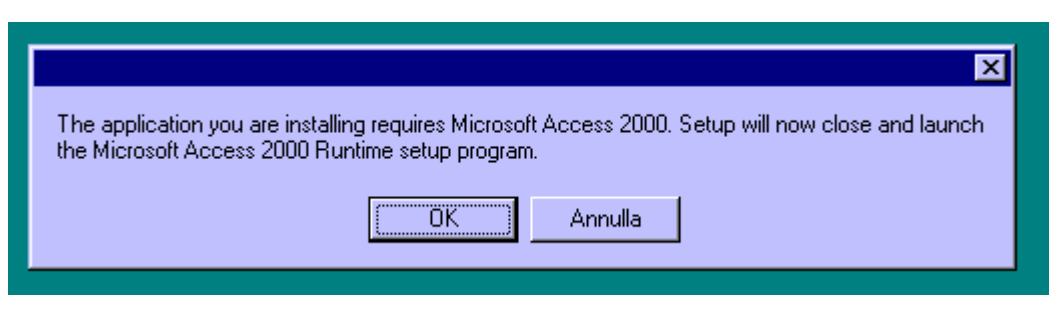

**Obrázek 3. Spuštění instalace modulu Access 2000 Runtime.**

Program instalace modulu Access 2000 Runtime zobrazí následující okno (Obrázek 4). Kliknout na **Install Now**, čímž se instaluje Access 2000 Runtime.

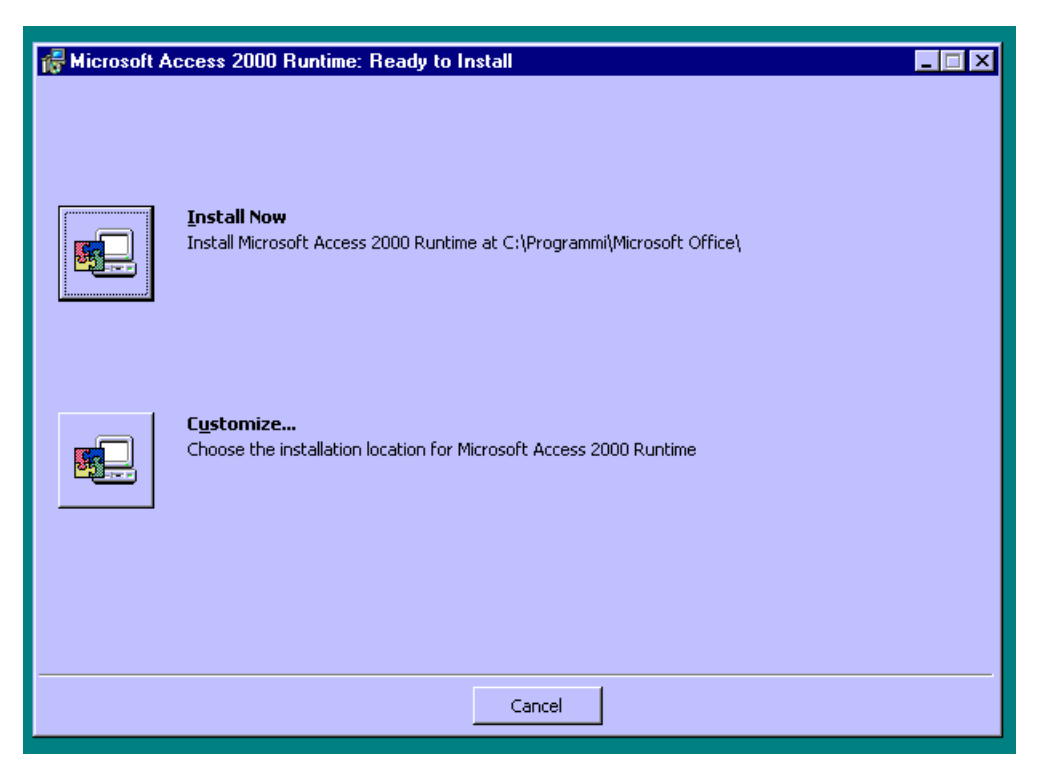

**Obrázek 4. Menu programu instalace modulu Access 2000 Runtime.** 

Vyčkat dokončení instalace. Po skončení je nutno znovu spustit PC (viz Obrázek 5). Kliknutím na **Yes** pokračujeme.

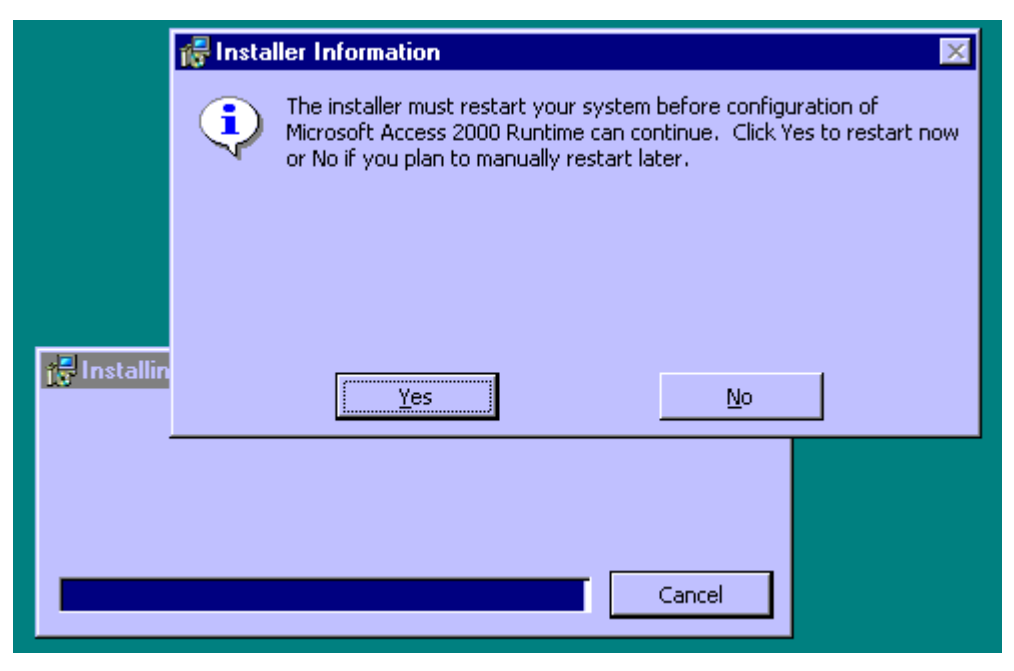

**Obrázek 5. Znovuspuštění PC.**

Když se znovu spustí Windows, je proveden instalační program aplikace GManApp (Obrázek 6). Kliknutím na **OK** instalaci spustíme.

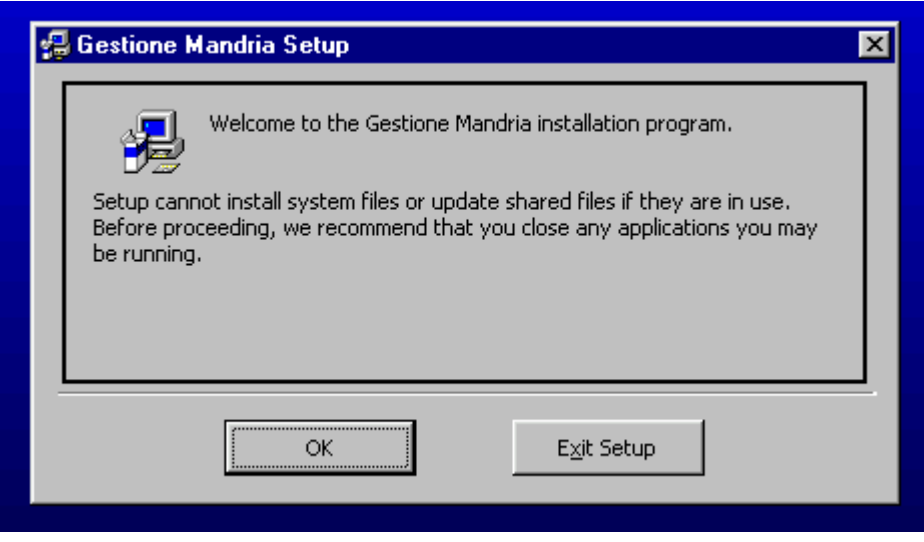

**Obrázek 6. Instalace programu GManApp.** 

Instalační program si vyžádá, abychom specifikovali cestu (adresář) do něhož budou překopírovány součásti aplikace. Pokud neexistují speciální požadavky doporučuje se potvrdit navrženou cestu. Pokračujeme kliknutím na velké čtvercové tlačítko ve střední části okna (Obrázek 7).

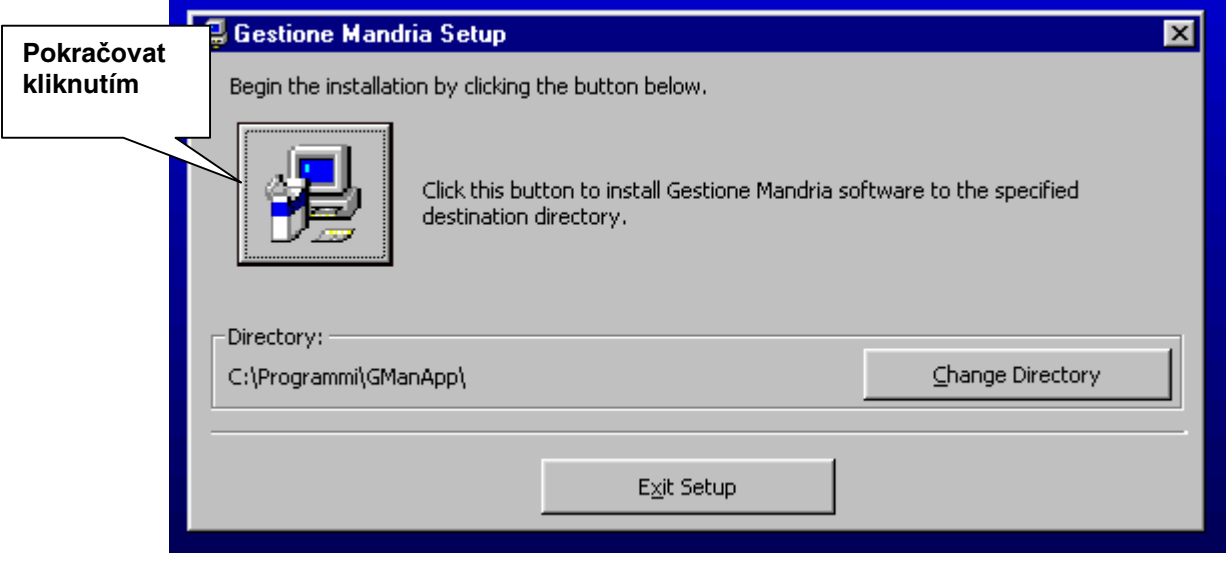

**Obrázek 7. Cílová cesta pro součásti aplikace.**

Následující okno umožňuje specifikovat název skupiny programů, která bude přidána do menu Start. Vypsat požadovaný název nebo ponechat název nabídnutý (Obrázek 8). Kliknutím na **Continue** pokračujeme.

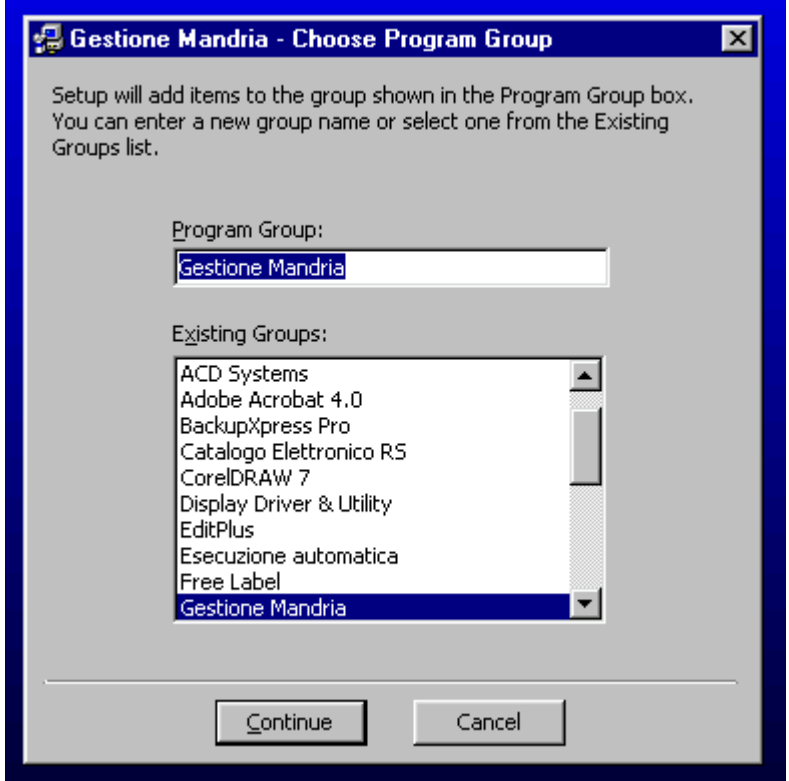

**Obrázek 8. Název skupiny programů.**

V průběhu kopírování jednotlivých součástí na pevný disk generují Windows několik zpráv, podobných zprávě, kterou uvádíme níže (Obrázek 9). U každé z těchto zpráv kliknout na **Yes**.

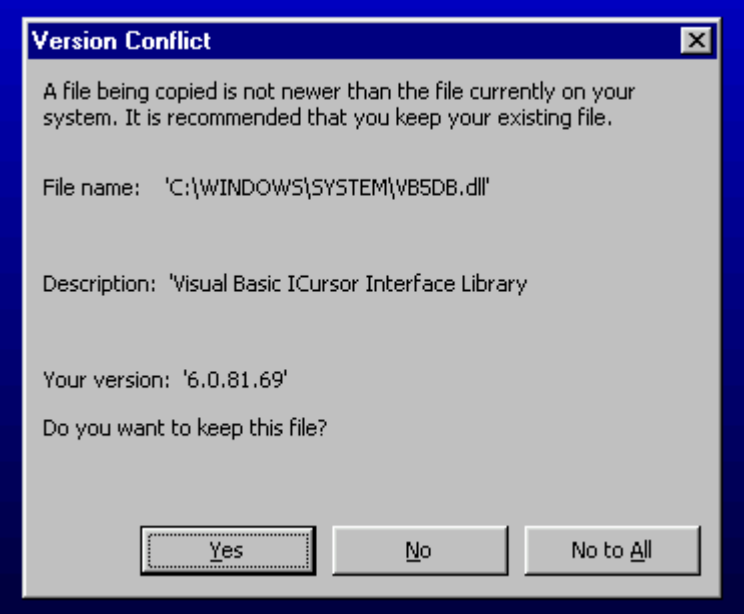

**Obrázek 9. Zprávy systému Microsoft Windows.** 

Po skončení kopírování souborů se objeví následující chybové hlášení. Tuto zpráv u o chybě ignorovat a kliknout na **Ignora** (**Ignorovat**) (Obrázek 10).

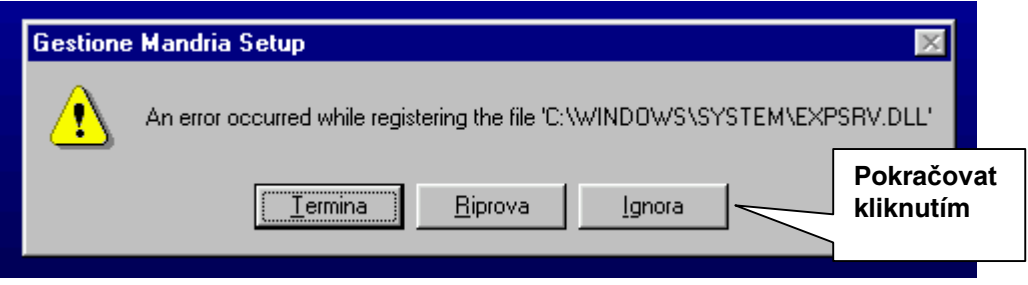

**Obrázek 10. Závěrečná zpráva o chybě.**

Tím je instalace ukončena (Obrázek 11) Zakončit kliknutím na **OK**.

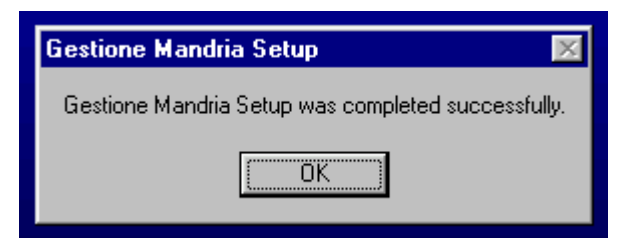

**Obrázek 11. Ukončení instalace.**

Kliknout v menu Start, na položku Programy a najít novou skupinu programů. Kliknout na ikonu GmanApp, čímž se spustí aplikace (Obrázek 12).

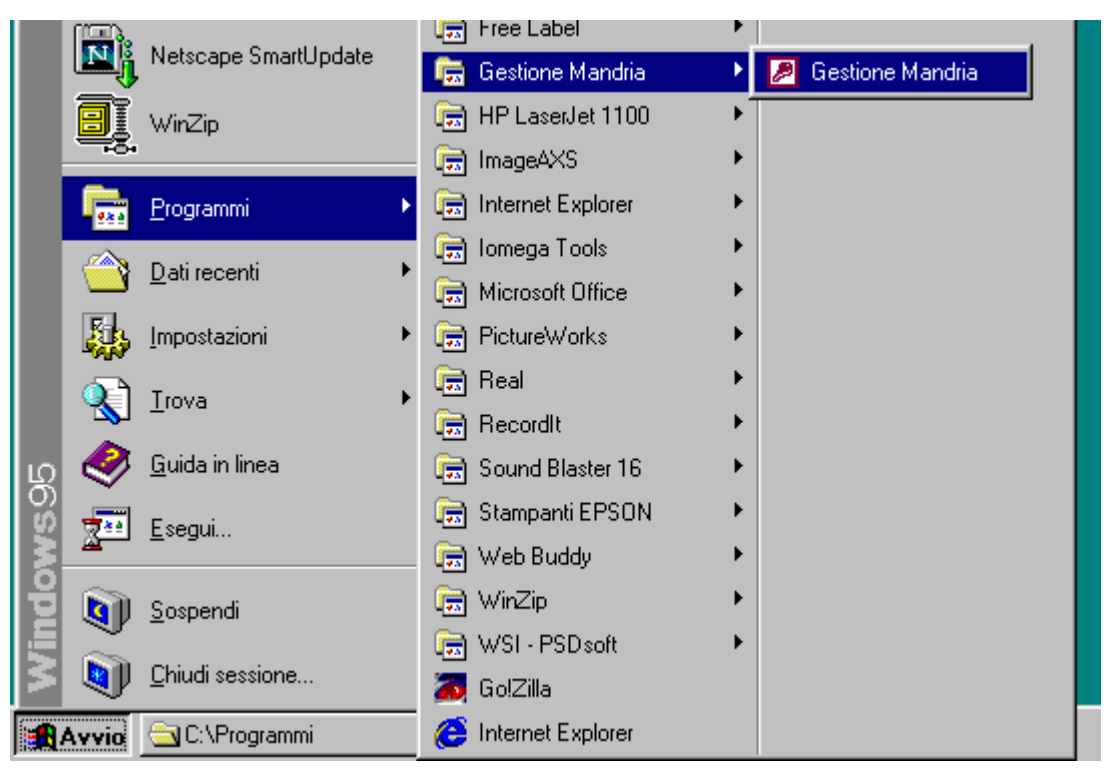

**Obrázek 12. Nová skupina programů.**

Při prvním provádění dostaneme následující zprávu o chybě, protože program musí ještě připojit soubory, které obsahují údaje (Obrázek 13). Kliknutím na **OK** způsobíme to, že systém chybu ignoruje a pokračuje.

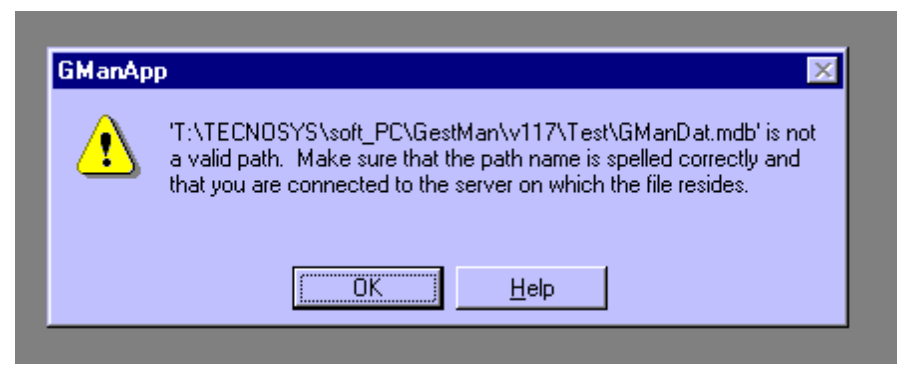

**Obrázek 13. Zpráva o chybě při prvním provádění.**

Než začneme vkládat údaje, je třeba nastavit jazyk, který bude program používat; nastavení jazyka se provádí podle instrukcí uvedených v části "**Volba jazyka."** tohoto manuálu.

#### **Hlavní menu**

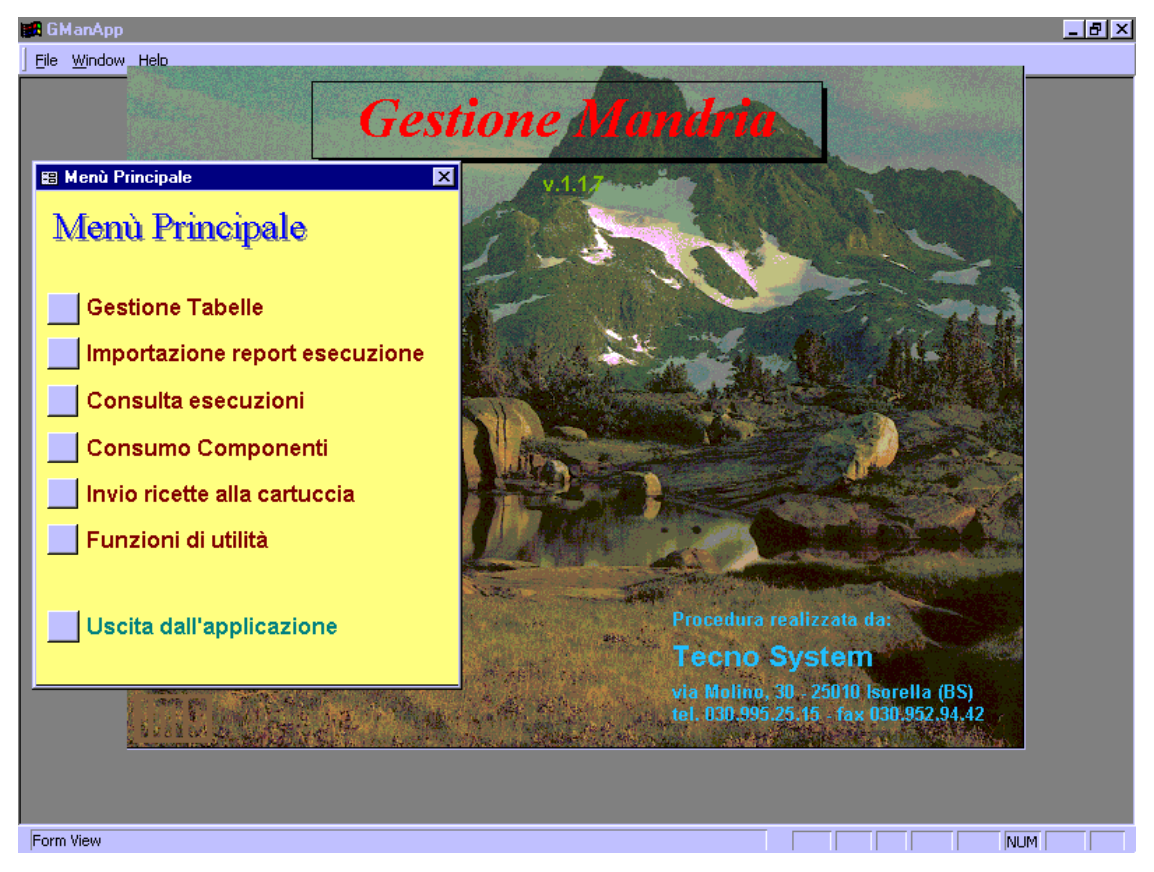

**Obrázek 14. Hlavní menu** 

- Tlačítko **Gestione Tabelle (Správa tabulek)**. Kliknutím na toto tlačítko si zjednáte přístup k tabulkám Receptů, Složek a Boxů.
- Tlačítko **Importazione report esecuzione (Import zprávy o provedení)**. Klikneme na toto tlačítko, chceme-li si přečíst protokol receptů zavedených z paměťové karty.
- Tlačítko **Consulta esecuzioni (Podrobnosti o provádění)**. Kliknutím na toto tlačítko se zobrazí detaily protokolů o zavedených receptech.
- Tlačítko **Consumo componenti (Spotřeba jednotlivých složek)**. Na toto tlačítko klikneme, pokud chceme vypočítat a zobrazit použité množství jednotlivých složek za stanovené období.
- Tlačítko **Invio ricette alla cartuccia (Odeslání receptů na záložní paměť)**. Kliknutím na toto tlačítko se na přenosnou paměťovou kartu překopírují údajů z receptů které budou přeneseny na systém vážení vozíku míšení.
- Tlačítko **Funzioni di utilità (Uživatelské utility)**. Kliknutí na toto tlačítko zjednává přístup ke konfiguračním funkcím programu.
- Tlačítko **Uscita dall'applicazione (Výstup z aplikace)**. Na toto tlačítko klikneme, pokud chceme z programu vystoupit.

## **Vkládání údajů**

První operace, kterou je třeba provést, aby bylo možno aplikaci využívat, spočívá ve vložení údajů, které se vztahují na složky použité v krmení pro zvířata a údajů, které se vztahují na skupiny nebo box zvířat, která jsou krmena.

1. V hlavním menu kliknout na tlačítko **Gestione tabelle (Správa tabulek)**. Objeví se okno podobné oknu zobrazenému na Obrázek 15.

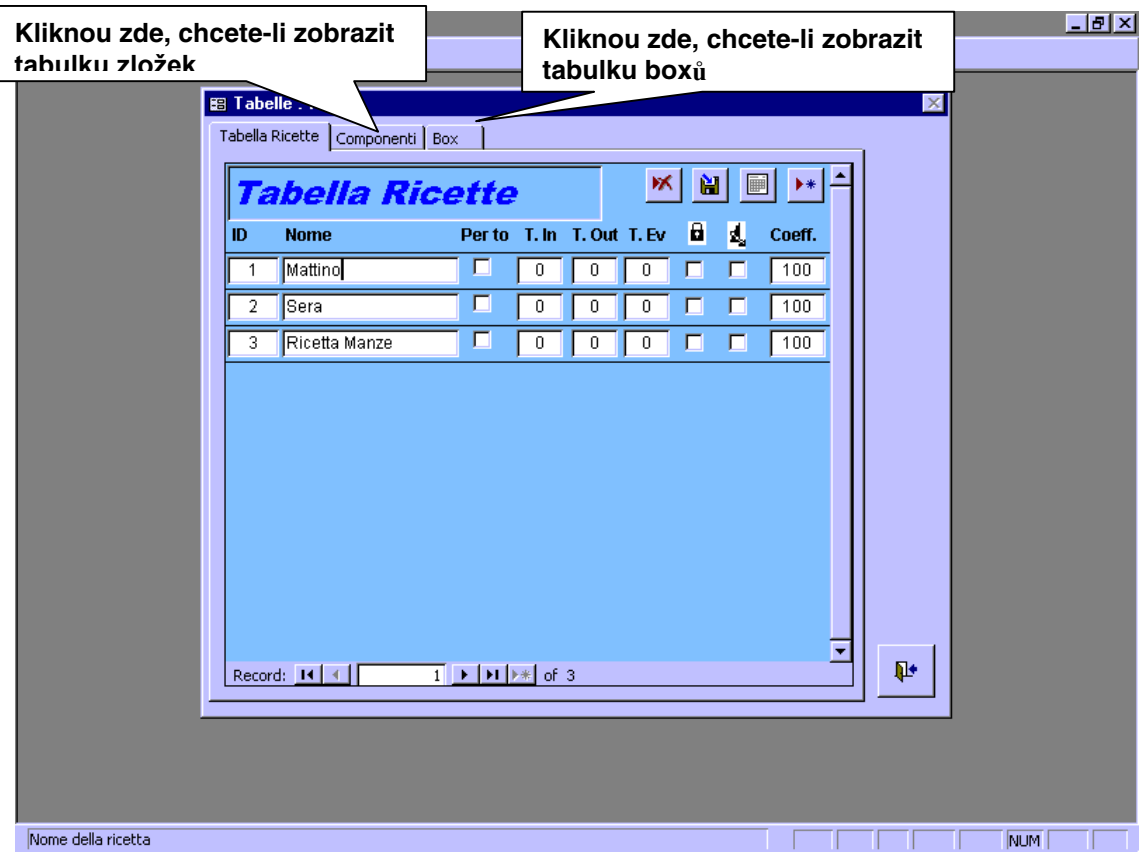

**Obrázek 15. Tabulka receptů.**

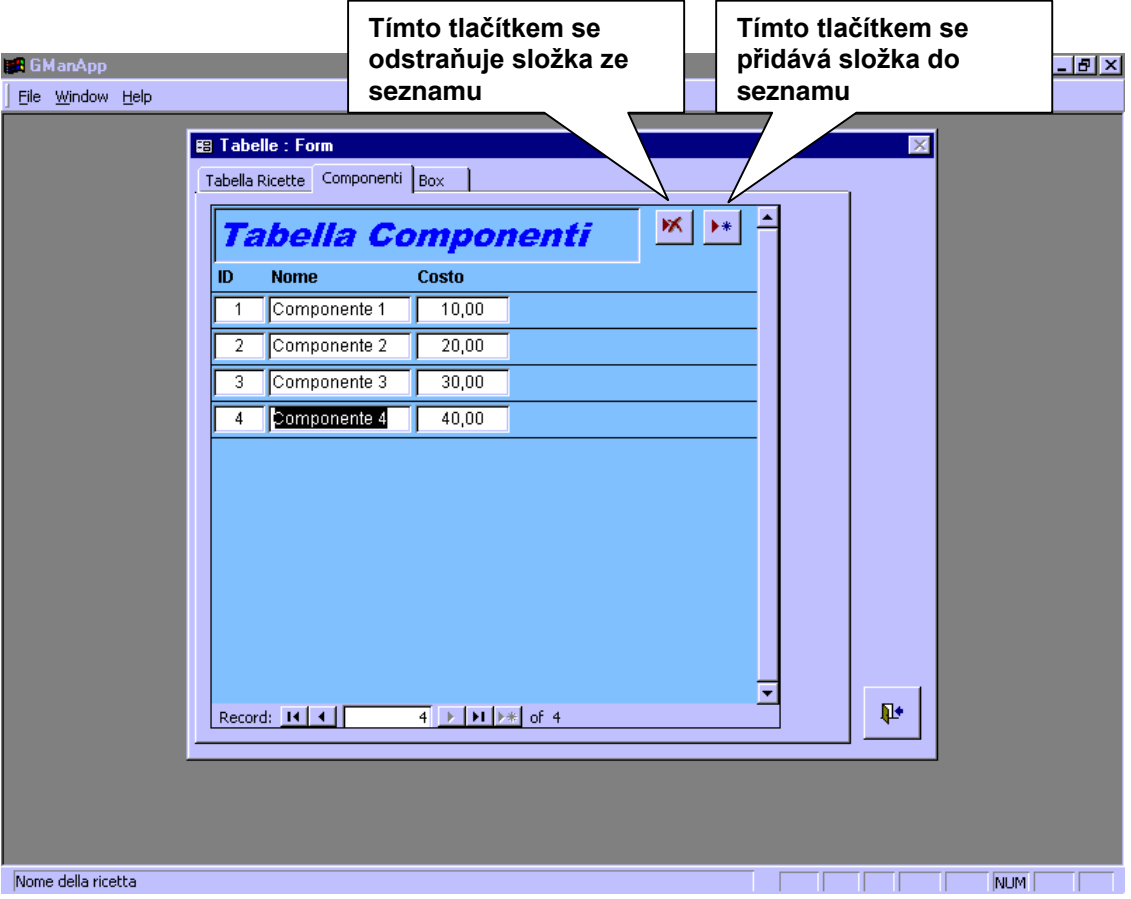

**Obrázek 16. Tabulka složek**

- 2. Kliknout na ouško karty složek (viz Obrázek 15). Okno se změní tak, jak je to ukázáno na Obrázku 16 (Obrázek 16).
- 3. Při prvním použití je tabulka prázdná. Novou složku přidáváme kliknutím na tlačítko v horním pravém rohu okna (viz Obrázek 16). Do seznamu složek je přidána nová řádka a můžeme vložit název nové složky a její cenu za kg. Operaci opakujeme, abychom vložili všechny složky, které jsou užity v krmení pro zvířata.

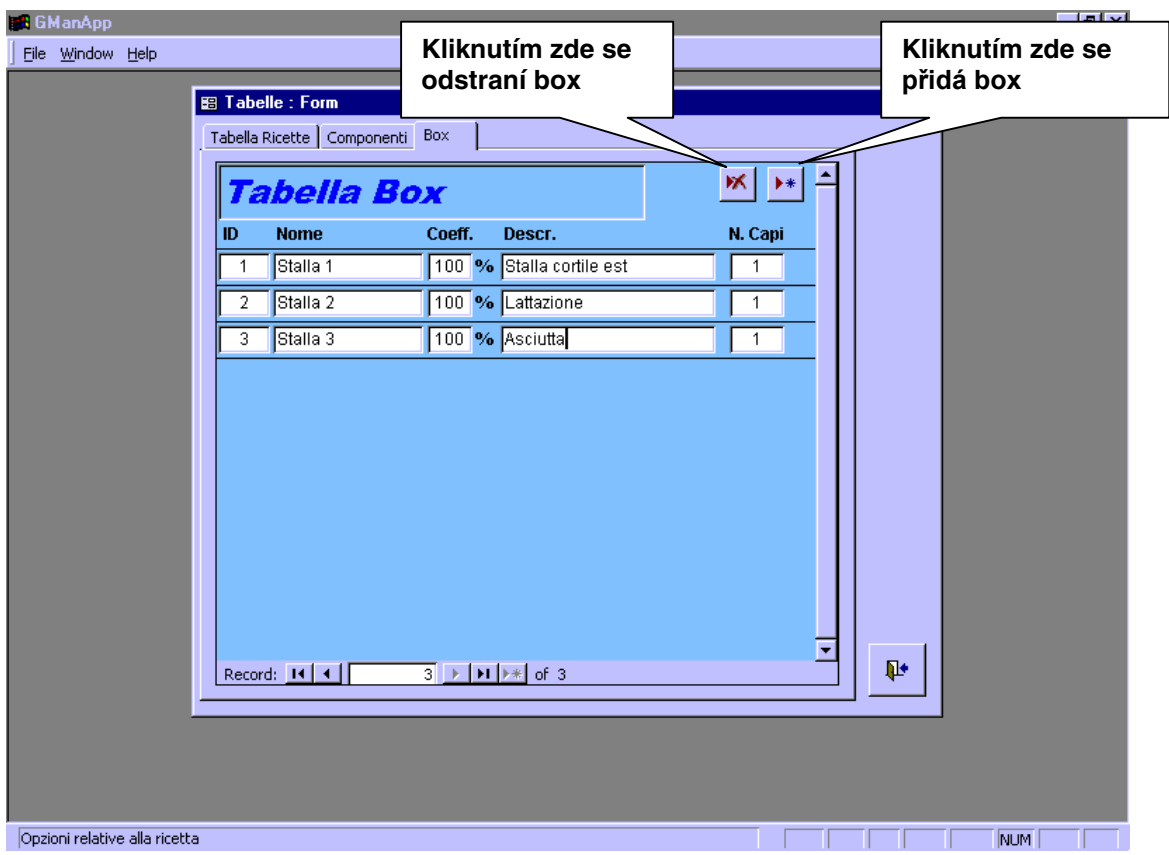

**Obrázek 17. Tabulka boxů.**

- 4. Kliknout na ouško tabulky boxů (viz Obrázek 15). Okno se změní tak, jak je to ukázáno na Obrázku 17 (Obrázek 17).
- 5. Při prvním použití je tabulka prázdná. Nový box přidáme kliknutím na tlačítko v horním pravém rohu okna (viz Obrázek 17). Do seznamu složek je přidána nová řádka. Pro každý box lze vložit název, počet přítomných zvířat a popis. Navíc je možno specifikovat koeficient, který definuje procento snížení/zvýšení dávky aplikované na tento box. Operace se zopakuje pro všechny boxy (skupiny zvířat, stáje, stalle, ..), které jsou v provozovně.
- 6. Když jsou vloženy všechny složky a všechny boxy, možno začít s vkládáním receptů tím způsobem, že klikneme na ouško tabulky receptů. Opět se objeví tabulka, kterou ukazuje Obrázek 15.
- 7. Chceme-li přidat recept, klikneme na tlačítko v pravém horním rohu okna (viz Obrázek 18). Do seznamu receptů je tak přidán řádek a je možno vypsat název receptu.
- 8. Každý recept má okénko pro značku (malé bílé okénko, do kterého můžeme kliknutím myší vložit značku) nadepsané **"Per to."**

Pokud toto okénko ponecháme prázdné je odpovídající recept receptem s hodnotami pro jediné zvíře (dávka). Recept tohoto typu vyžaduje aby za každou složku bylo vloženo množství, jaké se dává jednomu zvířeti. Recept musí být doplněn přidáním skupiny/skupin zvířat, která budou krmena. Systém vážení pak vypočte celkové efektivní množství každé složky tak, že vynásobí vložené množství celkovým počtem zvířat.

Pokud bude naopak do okénka vložena značka, recept se změní na recept s celkovými hodnotami (per to. = celkové hodnoty). V tomto případě je nutné vložit za každou složku hodnotu

odpovídající celkovému zaváděnému množství a nemůže se specifikovat pro kterou skupinu/skupiny bude distribuována připravovaná směs.

- 9. Následující tři okénky označená **"T.in"**, **"T.out"** a**"T.ev"** je třeba vyplnit pouze v případě, že mísící vozík je vybaven automatickým systémem řezání (hydraulické nože a kontrastní nože), který je ovládán systémem vážení. Pokud váš vozík podobným zařízením nedisponuje, ponechejte tyto tři hodnoty na nule.
- 10.Okénko pro značku se symbolem visacího zámku slouží k tomu, aby se zabránilo změnám po tom, když byl recept přenesen do systému vážení. Ponecháme-li okénko prázdné, je možno měnit hodnoty složek a boxů také pomocí zařízení na vážení. Tato volitelná možnost však funguje výhradně při systému vážení Tecno System TS2000.
- 11. Poslední označovací okénko slouží k na aktivaci automatického systému řezání. Pokud tento systém není na vozíku instalován, ponechejte toto okénko bez značky.

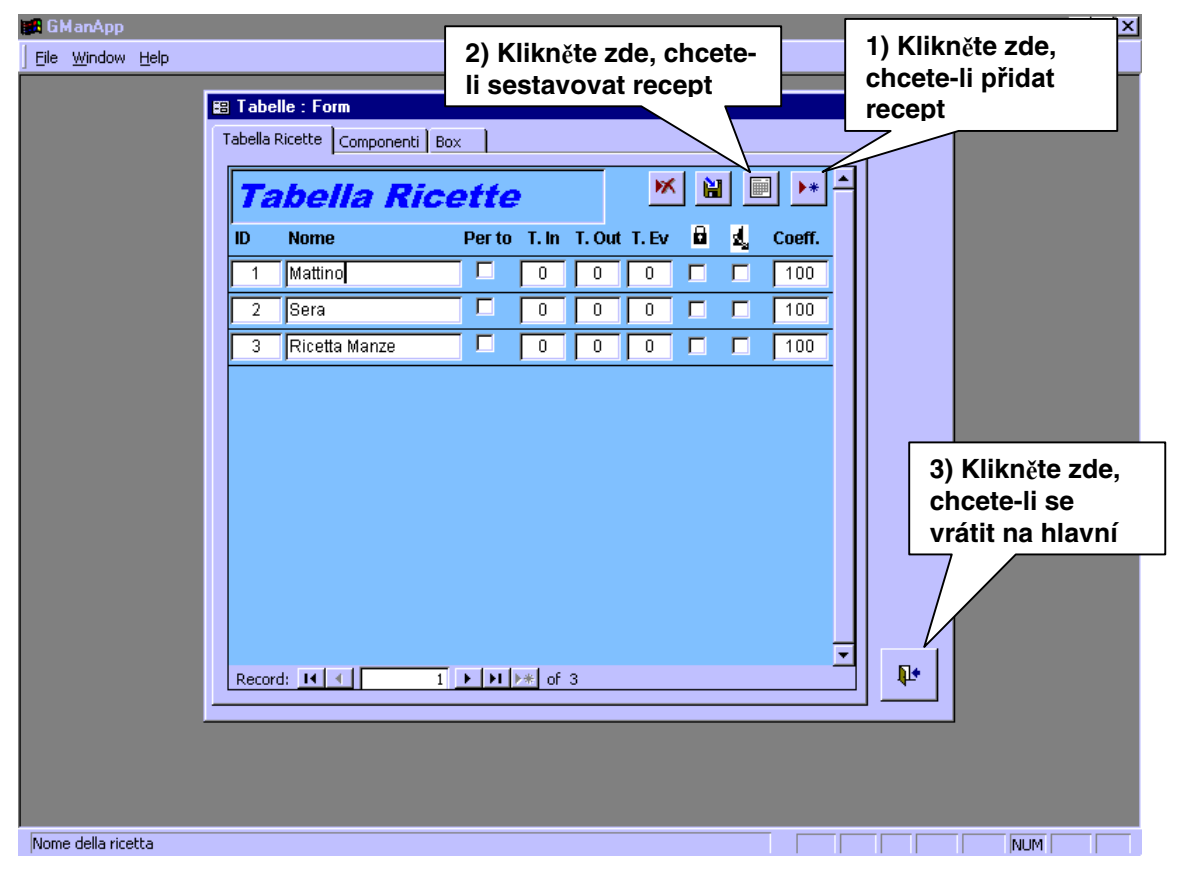

**Obrázek 18. Přidání receptů.**

- 12. Do posledního okénka, označeného **Coeff. (Koef.)**, vložit přes klávesnici percentuální koeficient snížení (pokud je menší než 100) nebo zvýšení (pokud je větší než 100) receptu.
- 13. Opakování bodů od bodu 7 po bod 12 přidat všechny potřebné recepty.
- 14. Po vložení názvů receptů je nutné sestavit seznam složek a boxů pro každý recept. Kliknout na zobrazující malou stránku v horní části stránky receptů (viz Obrázek 18). Objeví se okno podobné oknu, které je zobrazeno na Obrázku 19 – Obrázek 19).

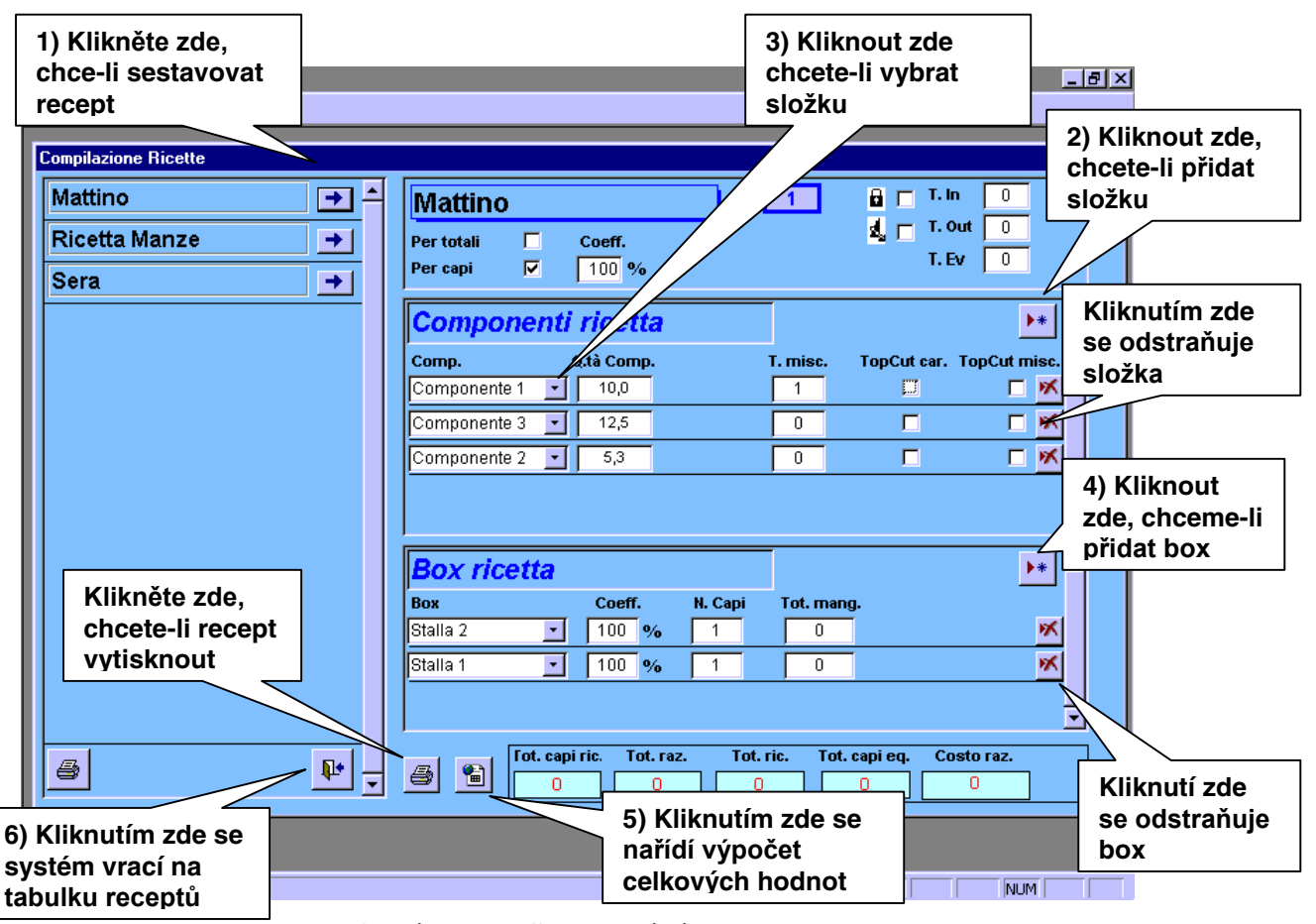

**Obrázek 19. Sestavování receptu.** 

- 15. Kliknout na tlačítko s malou šipkou vedle názvu receptu, který chceme sestavovat.
- 16. V pravé části okna se objeví údaje o vybraném receptu. Jsou zde tři rámečky. První rámeček nahoře uvádí údaje vložené do tabulky receptů. V prostředním rámečku se objeví seznam složek receptu (na počátku prázdný). Spodní rámeček zobrazuje seznam boxů receptu (také tento rámeček je na počátku prázdný).
- 17. Pokud chceme do receptu přidat složku, klikneme na tlačítko v horním pravém rohu rámečku složek (viz Obrázek 19). Tím se do seznamu složek doplní prázdný řádek. Vybereme složku z roletového menu, které se objeví po kliknutí na malou šipku dolů vedle okénka s názvem. Množství dané složky vložíme do okénka, které se nachází bezprostředně napravo od názvu. Pokud je to potřebné vložíme dobu míšení po zavedení složky; časový údaj se vepíše do okénka označeného "**T. misc.**". Dvě následující označovací okénka slouží na aktivování systému automatického řezání v průběhu zavádění složky (**TopCut car.**) a v průběhu doby míšení (**TopCut misc.**).
- 18. Pokud chceme přidat box, klikneme na tlačítko v horním pravém rohu rámečku boxů. Systém přidá do seznamu boxů nový řádek. Tlačítko se vyskytne pouze u těch receptů, u nichž nebyla v označovacím okénku "**Per to.**" v tabulce receptů vložena příslušná značka. Z roletového menu vybrat název boxu. Do ostatních hodnotových údajů řádku se automaticky doplní odpovídající hodnoty vybrané z tabulky boxů.
- 19. Kliknutím na tlačítko v blízkosti řádku celkových hodnot způsobíme, že systém provede jejich výpočet (viz Obrázek 19).

20. Když jsou dokončeny seznam složek a seznam boxů je možno sestavovat další recept, nebo je možno se vrátit na tabulku receptů (viz Obrázek 19).

#### **Přenos receptů na vkládací paměťovou kartu**

Kliknout v hlavním menu na tlačítko "**Invio ricette alla cartuccia**" **(Odeslání receptů na záložní paměť)** (viz Obrázek 14). Objeví se okno z Obrázku 20 (Obrázek 20). Přesvědčit se, že rozhrání pro vkládací kartu je připojeno na sériový port COM1 a že je napájeno elektrickým proudem (červená kontrolka LED na boční straně jednotky musí být rozsvícena). Ověřit si, že žádná prováděná aplikace nevyužívá port COM1, v případě pochybností uzavřít všechny ostatní aplikace.

**BA** GManAnn Eile Window Help **Invio Ricette** Mattino  $\overline{\text{M}}$ Ricetta Manze  $\overline{\Box}$ Sera F7 **1) Kliknutím myší se vybírá recept, který bude přenesen 3) Kliknutím zde se vracíme na hlavní menu 2) Kliknutí zde spouští přenos**  $\mathbf{p}$ ≂

Vložit paměťovou kartu do dvířek příslušné jednotky.

**Obrázek 20. Přenos receptů na paměťovou kartu.**

V rámečku nahoře se objeví seznam sestavených receptů.

Form View

- 1. Myší vložit značku vedle receptů, které chceme přenést.
- 2. Přenos provést kliknutím na tlačítko se šipkou nalevo ve středu okna.
- 3. Operaci potvrdit kliknutím na tlačítko "**Sì**" ("**Sě**") v okně, které se objeví (viz Obrázek 21).

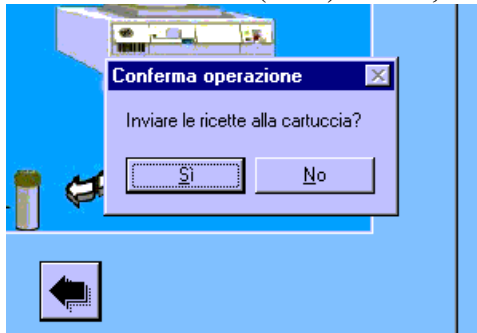

#### **Obrázek 21. Potvrzení operace přenosu.**

- 4. Jakmile je dokončena operace přenosu, objeví se následující zpráva (Obrázek 22). V případě, že by při přenosu došlo k nějaké chybě, vypíše se zpráva o chybě. V takovém případě si zprávu zaznamenejte a pokuste se provést operaci znovu.
- 5. Klikneme na **OK** abychom operace ukončili a pak se vrátíme do hlavního menu (viz Obrázek 20).

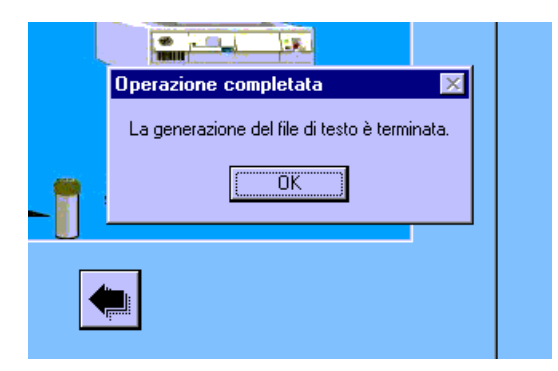

**Obrázek 22. Přenos úspěšně proveden.**

### **Import protokolů zavedených receptů**

V hlavním menu kliknout na tlačítko "**Importazione report di esecuzione**" **(Import zprávy o provedení)** (viz Obrázek 14). Objeví se následující okno (Obrázek 23).

Přesvědčit se, že rozhrání pro vkládací kartu je připojeno na sériový port COM1 a že je napájeno elektrickým proudem (červená kontrolka LED na boční straně jednotky musí být rozsvícena). Ověřit si, že žádná prováděná aplikace nevyužívá port COM1, v případě pochybností uzavřít všechny ostatní aplikace.

Vložit paměťovou kartu do dvířek příslušné jednotky.

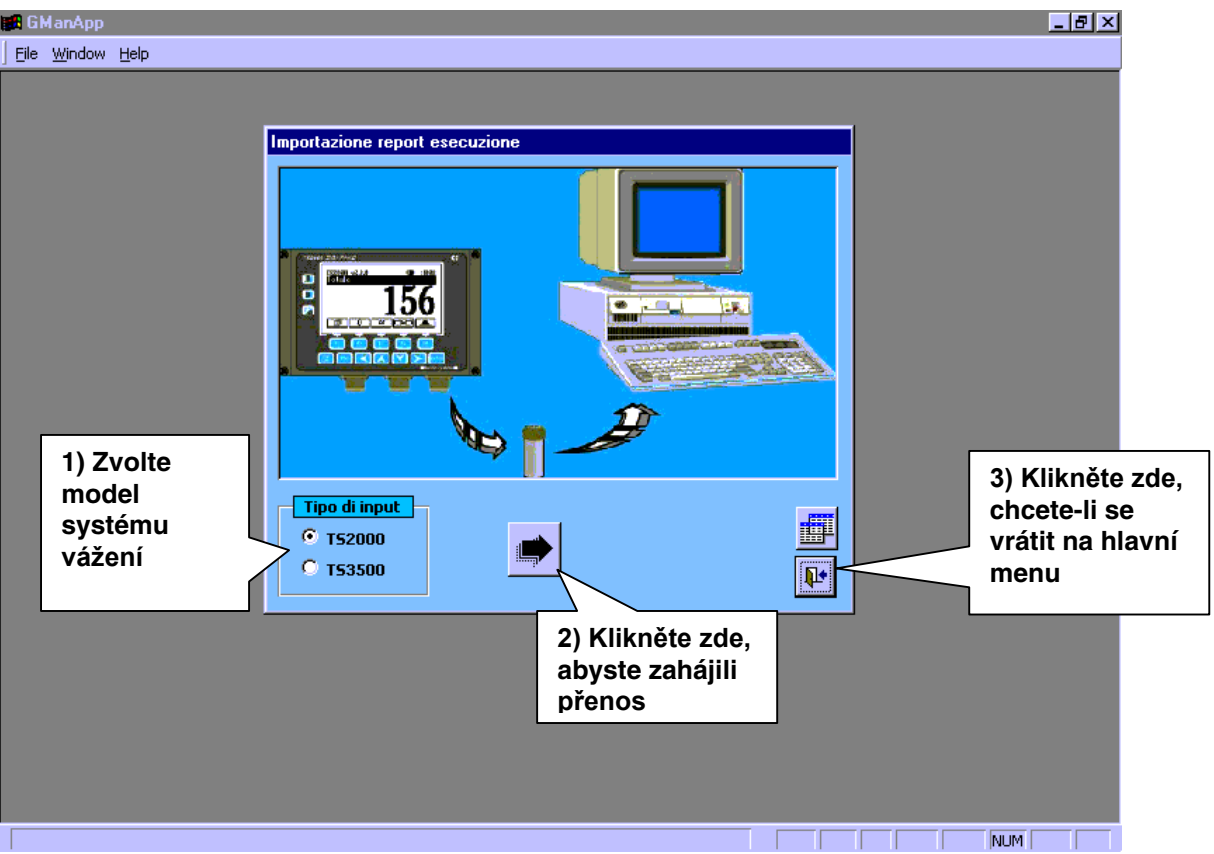

**Obrázek 23. Import protokolů zavedených receptů.**

- 1. Vybrat model systému vážení, který je na vozíku instalován (TS3500 nebo TS2000).
- 2. Provést kliknutí na tlačítku ve středu okna s šipkou doprava.
- 3. Aplikace načte údaje z paměťového modulu a na konci operace se objeví zpráva, která je zobrazena na Obrázku 24 (Obrázek 24). Kliknutím na **OK** se potom vrátíme na hlavní menu.
- 4. V případě, že v průběhu operace nastane chyba, vypíše se hlášení o chybě. Zaznamenat zprávu o chybě a znovu se o operaci pokusit.

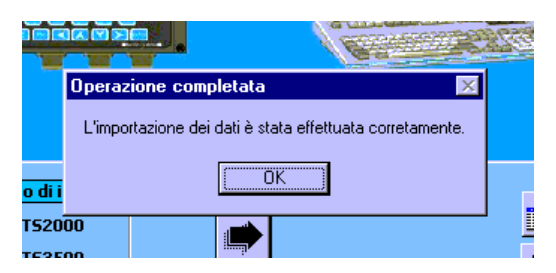

**Obrázek 24. Import úspěšně proveden.** 

### **Prohlížení protokolů o provedení**

V hlavním menu kliknout na tlačítko "**Consulta esecuzioni**" **(Podrobnosti o provádění)** (viz Obrázek 14). Objeví se následující okno (Obrázek 25).

| <b>EA</b> GManApp<br>File Window Help<br>Consultazione report ricette esequite                                                                              | 1) Kliknutím zde se<br>zobrazí protokol                                                                           | 2) Naprogramovaná váha a<br>zavedení jednotlivých složek                                                                                       |  |  |
|----------------------------------------------------------------------------------------------------|----------------------------------------------------------------------------------------------------|----------------------------------------------------------------------------------------------------|--|--|
| 28/08/2000<br>Inviata<br><b>Mattino</b><br>28/08/00<br>Esequita<br>28/08/2000<br>Inviata<br><b>Mattino</b><br>28/08/00<br>Esequita<br>28/08/2000<br>Inviata | ÷<br><b>Mattino</b><br>п<br>Coeff.<br>Per totali<br>$\rightarrow$<br>$\overline{\mathbf{v}}$<br>100 %<br>Per capi | 4<br>Kliknutím                                                                                                    |  |  |
| <b>Mattino</b><br>28/08/00<br>Eseguita                                                                                                    | E<br><b>Componenti caricat</b><br><b>Nome</b><br>Val. prog.                                                       | zde se<br>28/08/00 14:10<br>Iniz. car.<br>Fine car. 28/08/2000 14:10<br>vytiskne<br>Ora fine car. Costo comp.<br><b>Val.</b> reale<br>protokol |  |  |
|                                                                                                    | $+00020$<br>Componente 1<br>Componente 3<br>$+00025$<br>$+00010$<br>Componente 2                                  | 280<br>$+00028$<br>14:10<br>$+00067$<br>14:10<br>2.010<br>$+00081$<br>1.620<br>14:10                                                           |  |  |
|                                                                                                    | <b>Box/scarichi</b>                                                                                               | 28/08/2000 14:10<br>×<br>Iniz. Scar<br>Fine scar. 28/08/2000 14:10                                                                             |  |  |
|                                                                                                    | <b>Nome</b><br>Val. prog.<br>Stalla 2<br>$+00027$<br>$+00027$<br>İStalla 1                                        | Ora fine car.<br>Val. reale<br>$+00060$<br>14:10<br>$+00072$<br>14:10                                                                          |  |  |
| 4                                                                                                    | 4<br>3) Kliknutím zde                                                                                             |                                                                                                    |  |  |
| Ready                                                                                                    | se vracíme do na<br>hlavní menu                                                                                   | NUM                                                                                                    |  |  |

**Obrázek 25. Prohlížení protokolů.**

V rámečku na levé straně se objeví seznam zavedených receptů s udáním dne, kdy byl recept zaveden. Kliknutím na šipku vedle názvu receptu lze zobrazit podrobnosti stran naprogramovaných vah a (efektivního) zavedení jednotlivých složek.

Existuje možnost vytisknout protokol každého jednotlivého receptu tak, že klineme na tlačítko v pravém horním rohu okna.

## **Výpočet spotřeby složek**

Kliknout v hlavním menu na tlačítko "**Consulta esecuzioni**" **(Podrobnosti o provádění)**  (Obrázek 14). Objeví se následující okno (Obrázek 26).

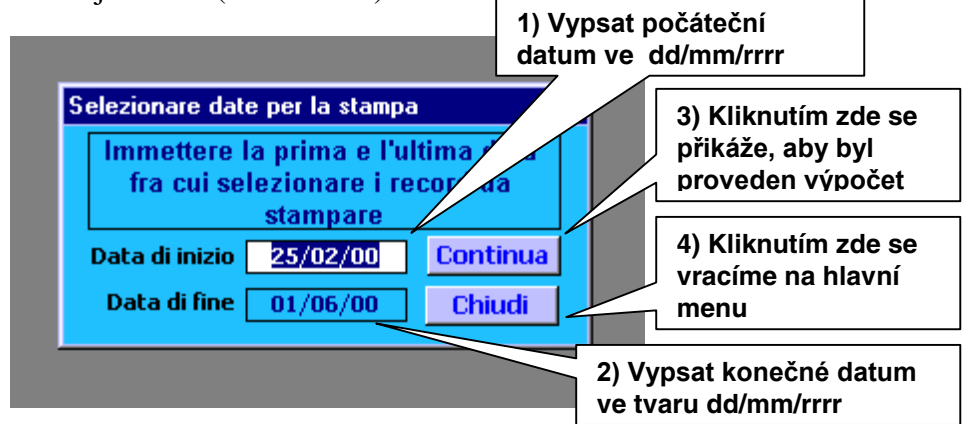

**Obrázek 26. Vložení období pro výpočet spotřeby.**

Vypsat počáteční a konečné datum období, za které chceme vypočítat spotřebu jednotlivých složek. Data se musejí vložit ve tvaru dd/mm/rrrr, na příklad 12/07/2000.

Provést kliknutí na tlačítku "**Continua**" (**Pokračovat**) čímž nařídíme výpočet a uvidíme výsledek. Objeví se okno podobné oknu na následujícím obrázku (Obrázek 27).

| <b>GManApp - [Esecuzioni]</b><br>File Window Help<br>$C$ lose<br>Page Setup |                                     | Klikněte zde, chcete-li se<br>vratit do předcházejícího<br>okna |                                                    | $\Box$ $\Box$ $\times$<br>$-101 \times$<br>$\blacktriangle$ |                      |     |
|-----------------------------------------------------------------------------|-------------------------------------|-----------------------------------------------------------------|----------------------------------------------------|-------------------------------------------------------------|----------------------|-----|
| <b>Q</b> Print Preview<br><mark>⊜</mark> Print…<br>Exit                     | Ctrl+P                              | Klikněte zde, chcete-li<br>vytisknout protokol                  | <del>consa</del> mi e costi relativi ai componenti | Data di inizio<br>Data di fine                              | 25/02/00<br>01/09/00 |     |
|                                                                             | Componente                          | Tot. valore reale                                               | Tot. costo                                         |                                                             |                      |     |
|                                                                             | Componente 1                        | 71                                                              | 710                                                |                                                             |                      |     |
|                                                                             | Componente 2                        | 113                                                             | 2.260                                              |                                                             |                      |     |
|                                                                             | Componente 3                        | 118                                                             | 3.540                                              |                                                             |                      |     |
| Page: 14 4                                                                  | $1 \times M$<br>$\vert \cdot \vert$ |                                                                 |                                                    |                                                             |                      |     |
| Ready                                                                       |                                     |                                                                 |                                                    |                                                             |                      | NUM |

**Obrázek 27. Protokol o spotřebě složek.**

Z menu File zvolíme položku "**Print...**" chceme-li protokol vytisknout nebo položku "**Close**" pokud se chceme vrátit do předcházejícího okna bez tisku.

### **Volba jazyka**

V hlavním menu kliknout na tlačítko "**Funzioni di utilità**" **(Uživatelské utility)** (viz Obrázek 14). Objeví se následující okno (Obrázek 28).

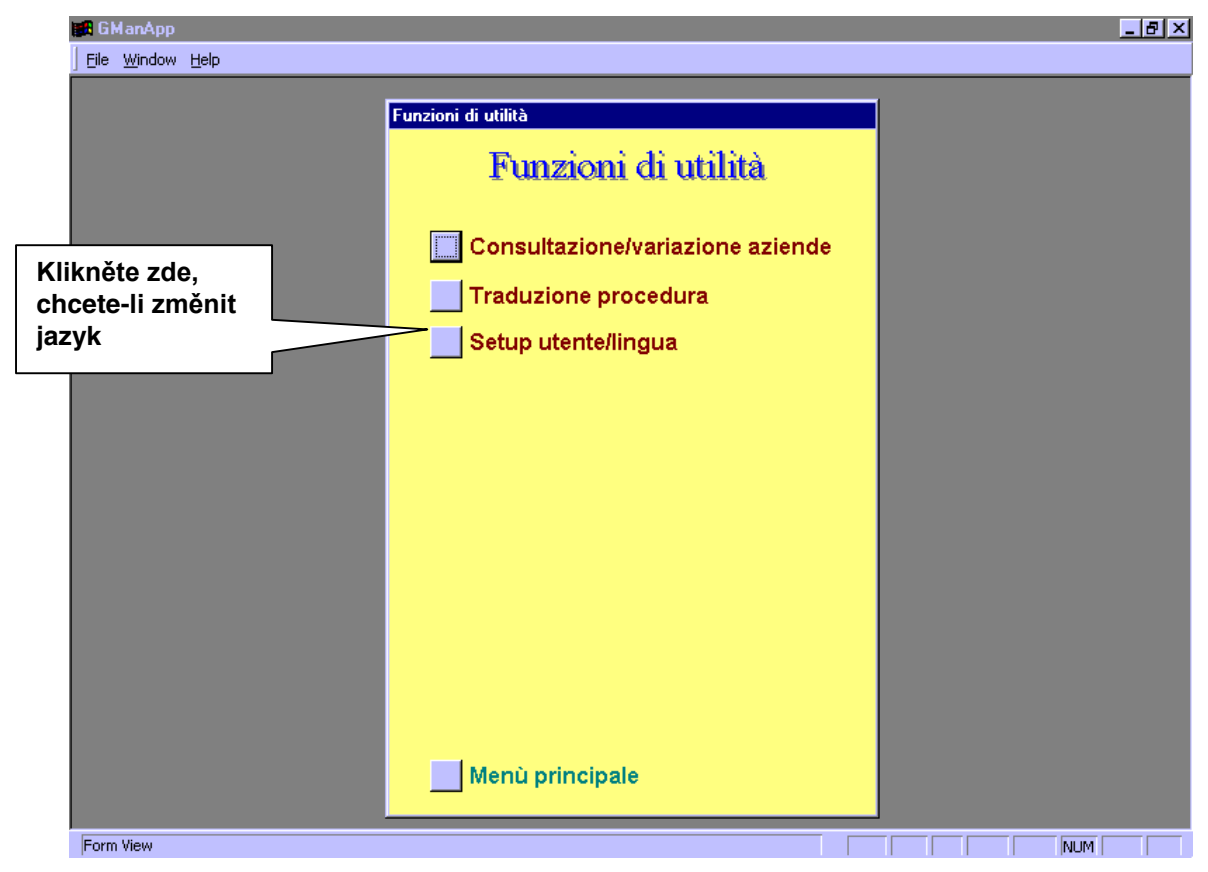

**Obrázek 28. Menu uživatelských utilit.**

V menu pak kliknout na tlačítko "**Setup utente/lingua**" (**Volba jazyka užívatele**). Objeví se okno z obrázku 29 (Obrázek 29).

Kliknout na malou šipku obrácenou dolů vedle okénka "**Lingua**" (**jazyk**) potom si ze seznamu vybereme jazyk. Nový jazyk aktivujeme kliknutím na "**Applica**" (**Aplikovat**).

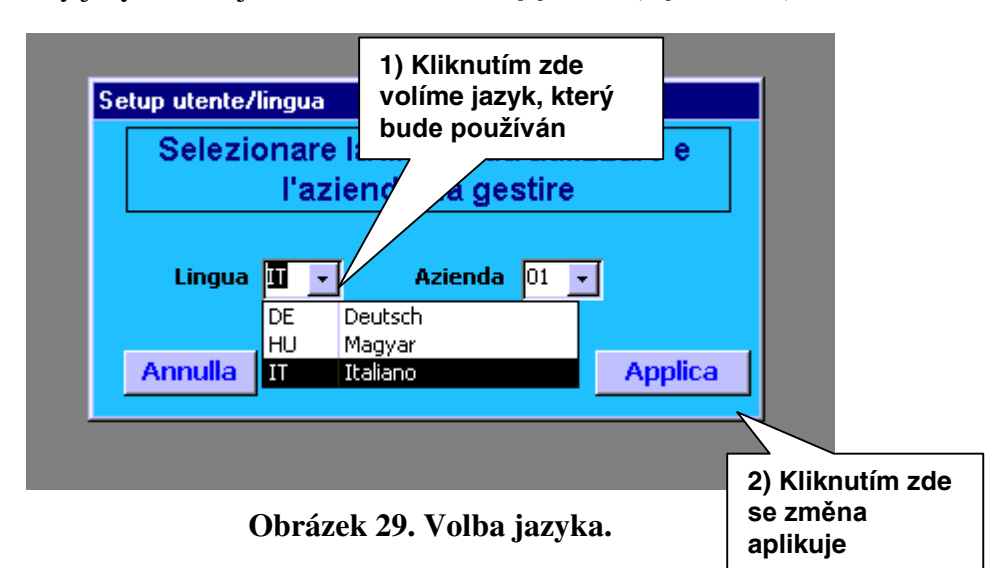

#### $\equiv$  tecno system $\equiv$

Legální sídlo: Via Morengo, 3 Admin. úřady a laboratoř: Via Molino, 30 25010 Isorella (BS) - ITALY Tel.: (+39) 030.995.25.15 Fax.: (+39) 030.952.94.42 e-mail: info@tsystem.it